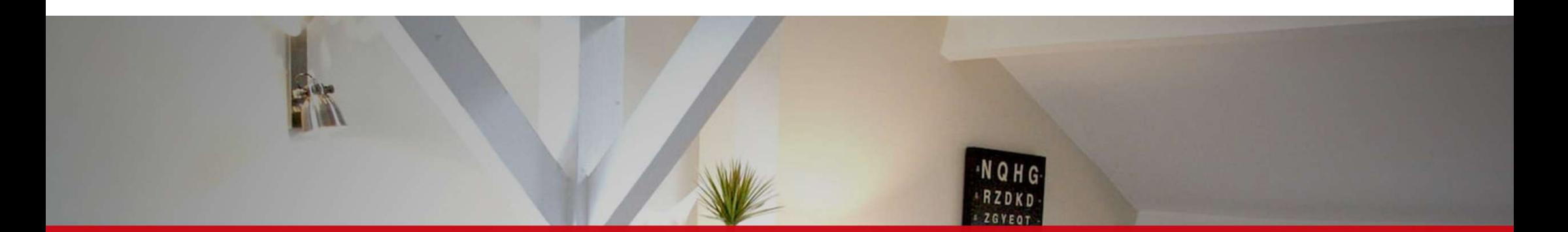

#### SUPERHOTE ATELIER

#### MERCREDI 28 SEPTEMBRE 2022

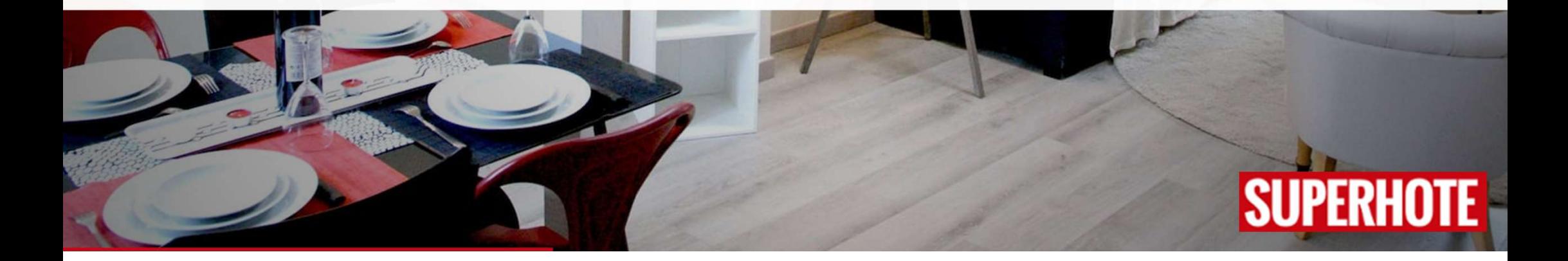

Bonjour à tous !

#### Je m'appelle Isaline, Je fais partie des Coachs SuperHote, et je suis ravie de pouvoir échanger avec vous ce soir.

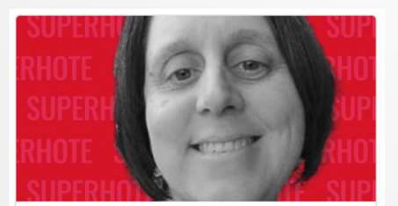

Contact : Isaline SuperHote Email : support@superhote.com

**O** Isaline SuperHote

#### **AU PROGRAMME**

La configuration des paiements

v Que faire quand...

Questions / Réponses

#### Si vous avez des questions, je vous invite à les mettre dans le chat et j'y répondrai à la fin de la présentation lors de la session questions/réponses

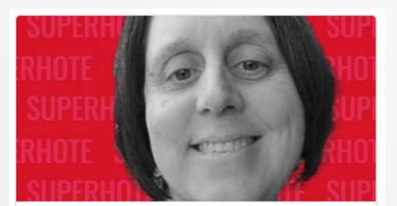

Contact : Isaline SuperHote Email : support@superhote.com

**O** Isaline SuperHote

Les Paiements via

# SUPERHOTE

## POURQUOI BIEN CONFIGURER LES PAIEMENTS

#### CELA PERMET

- De faire des réservations en direct et via le Site Web
- D'optimiser l'utilisation des notifications
- De voir d'un coup d'oeil si la réservation est payée
- La prise en compte des montants dans Analytics
- La disponibilité des factures

# A GARDER EN TÊTE

- Les plateformes n'indique pas à SH que la réservation est payée
- Bien savoir comment les plateformes encaissent pour pouvoir mettre en place les validations nécessaires

Avoir un compte Stripe

#### PAIEMENT ET CAUTIONS GÉRÉS

# PAR LES PLATEFORMES

### **TYPIQUEMENT**

- Airbnb
- √ Abritel (VRBO) en Ical
- By Booking (virement) New mais pas disponible pour tous

# PARAMÉTRAGE

#### Cocher les cases dans les paramètres de chaque hébergement

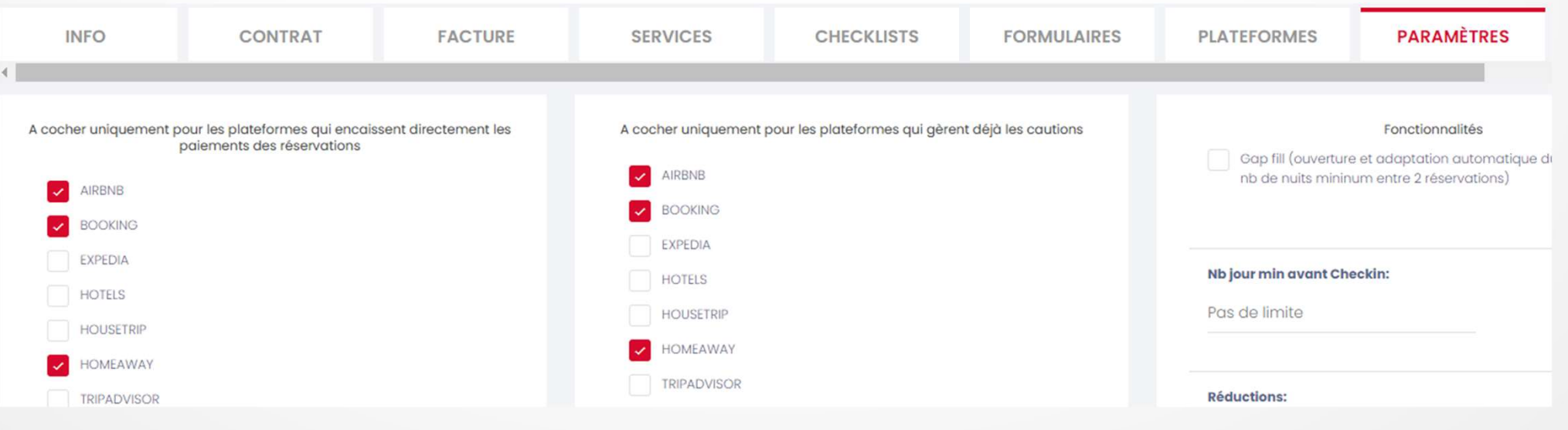

#### PAIEMENTS DANS

# SUPERHOTE

### INDISPENSABLE

 Avoir un compte Stripe : https://help.superhote.com/cr%C3%A9er-etvalider-un-compte-stripe

 l'ajouter à SH et le lié à chaque hébergement https://help.superhote.com/configurer-et-associer-le-compte-stripeaux-appartements-dans-superhote

# LE CAS DU SITE WEB

# PARAMÉTRAGES

A savoir : Le paiement est fait directement sur le site avec le compte Stripe défini dans l'hébergement. Connecter un compte stripe

Pour chaque hébergement :

- Sélectionner le compte Stripe dans SH
- Connecter un compte stripe<br>
Pour chaque hébergement :<br>
Cocher la case WebSite dans les paramètres de SH<br>
Cocher la case WebSite dans les paramètres de SH<br>
Créer une notification pour demander la caution
- Créer une notification pour demander la caution
- Particularité : en cas de paiement partiel => ajouter une notification pour demander le complément avec le shortcode

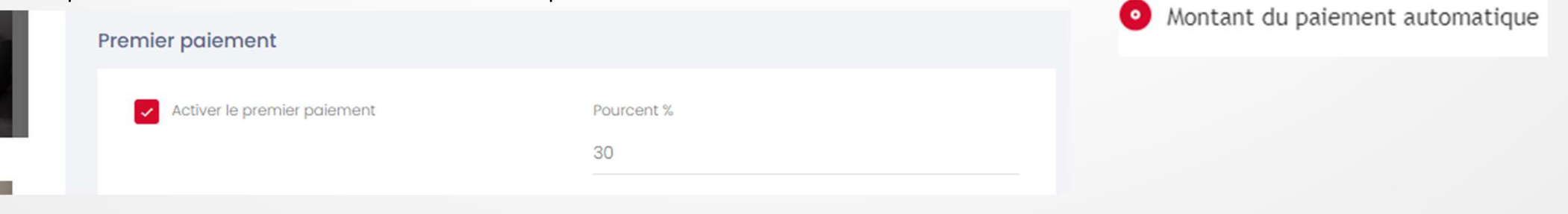

# LE CAS DE BOOKING

# OPTIONS ET PARAMÉTRAGES

- Paiement by Hôtel (collecte des numéros de CB)
- Paiement par Carte Virtuelle Booking
- => Vérifier que les cases Booking sont décochées dans les paramètres des hébergements concernés

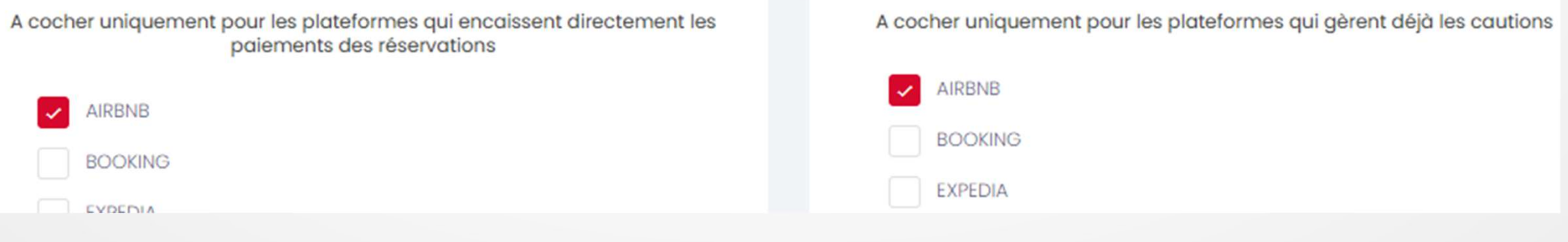

## CB VIRTUELLE BOOKING

 $\vee$  Programmer une notification pour demander la caution

- Pour encaisser, 2 solutions :
	- Programmer les paiements X jours avant l'arrivée
	- Encaisser manuellement dans Stripe

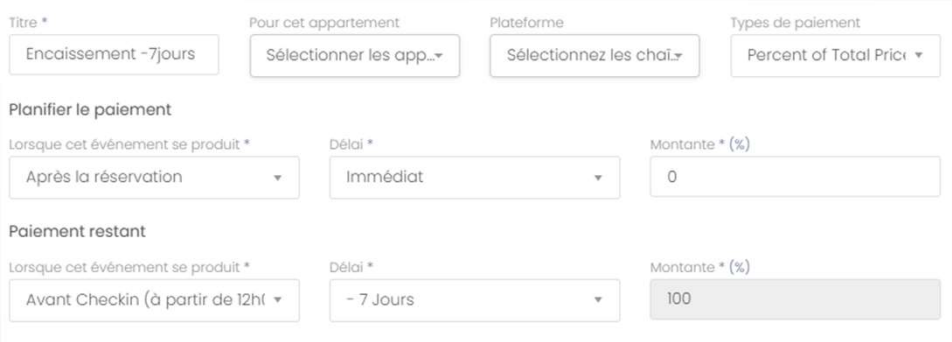

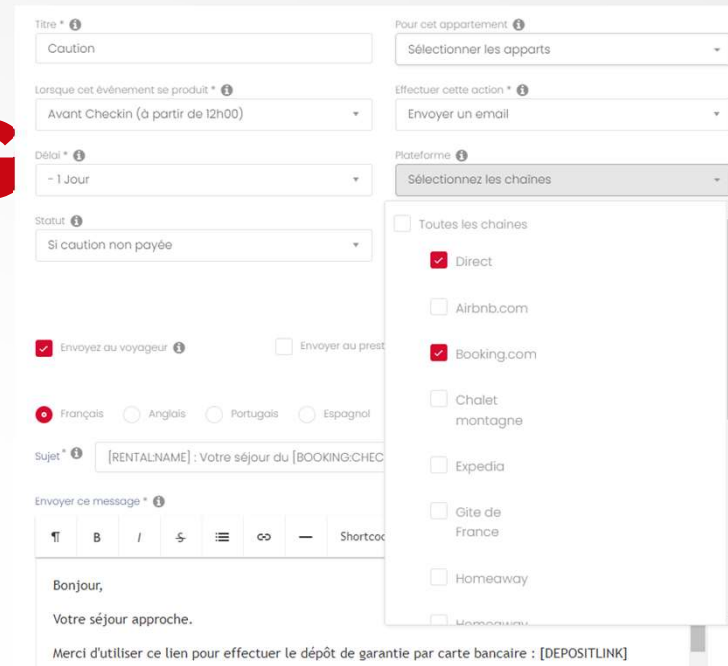

La somme n'est pas prélevée, simplement bloquée par empreinte bancaire

N'hésitez pas à me contacter si vous avez des questions

## CB COLLECTEES => 2 SOLUTIONS

 Programmer les paiements X jours avant l'arrivéeTitre \* Pour cet appartement Plateforme Types de paiement Encaissement - 7jours Sélectionnez les chaî.» Percent of Total Price \* Sélectionner les app... Planifier le paiement Délai\* Montante  $*(\%)$ Lorsque cet événement se produit \* Après la réservation Immédiat  $\circ$  $\mathbf{v}$ Paiement restant Lorsque cet événement se produit \* Délai<sup>\*</sup> Montante  $*(\%)$ Avant Checkin (à partir de 12h( v  $-7$  Jours 100  $\omega$ 

=> Cocher éventuellement Annulation automatique

\*Au bout de 24 h sans paiement, la réservation sera annulée dans Booking

Encaissement immédiat

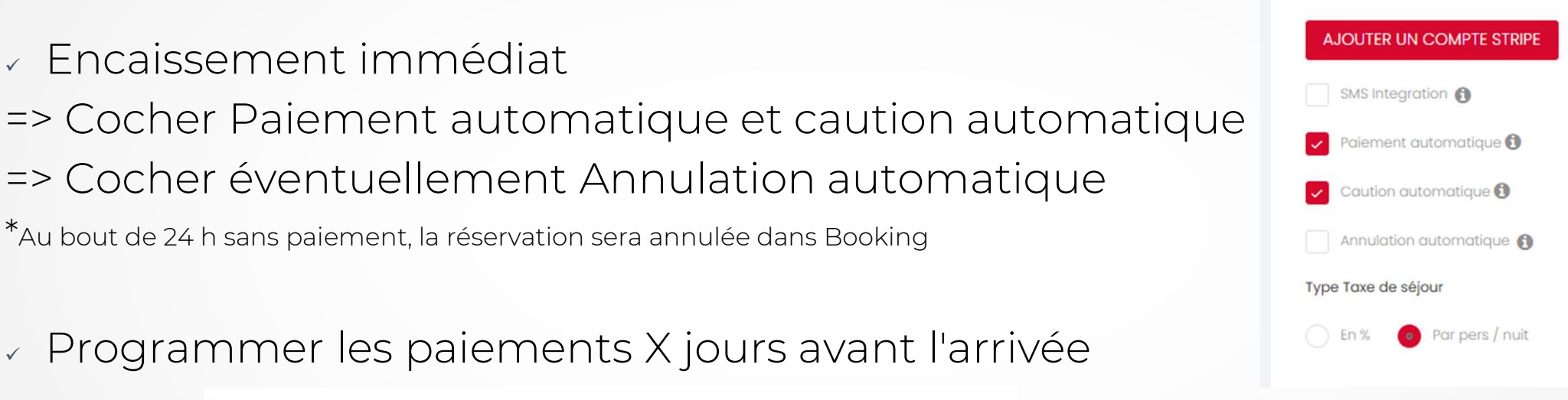

## CB COLLECTEES REMARQUES

v Il est possible de gérer la caution par message automatique

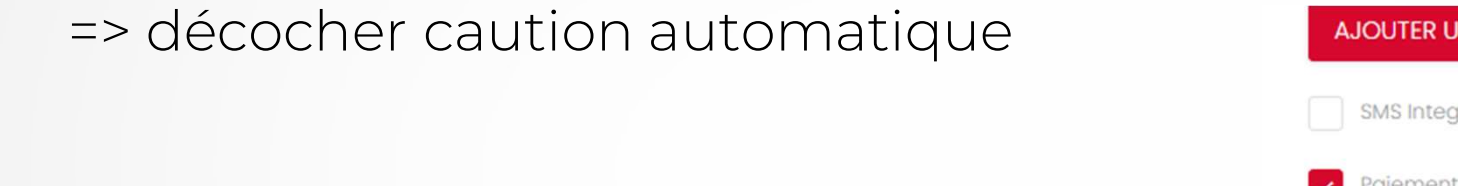

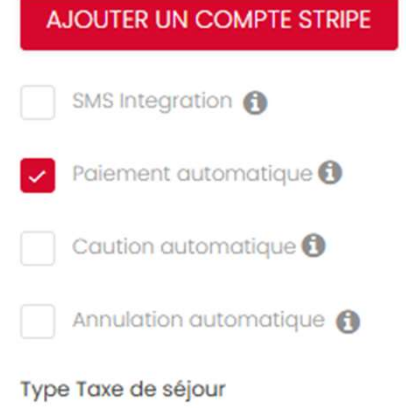

I est toujours possible d'encaisser manuellement dans Stripe

# LE CAS DES RÉSERVATIONS EN DIRECT

## PARAMÉTRAGES

Vérifier que les cases Direct sont décochées dans les paramètres de

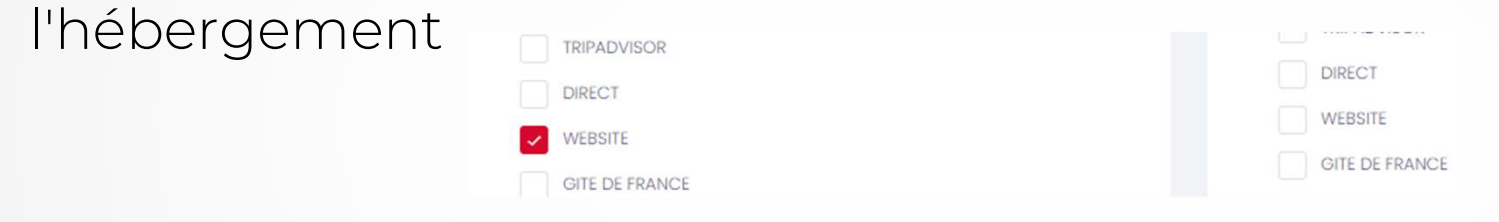

Envoyer la demande de paiement au client

## DEMANDER LE PAIEMENT

#### Manuellement via le modèle prédéfini Avec Action > Envoyer un paiement global

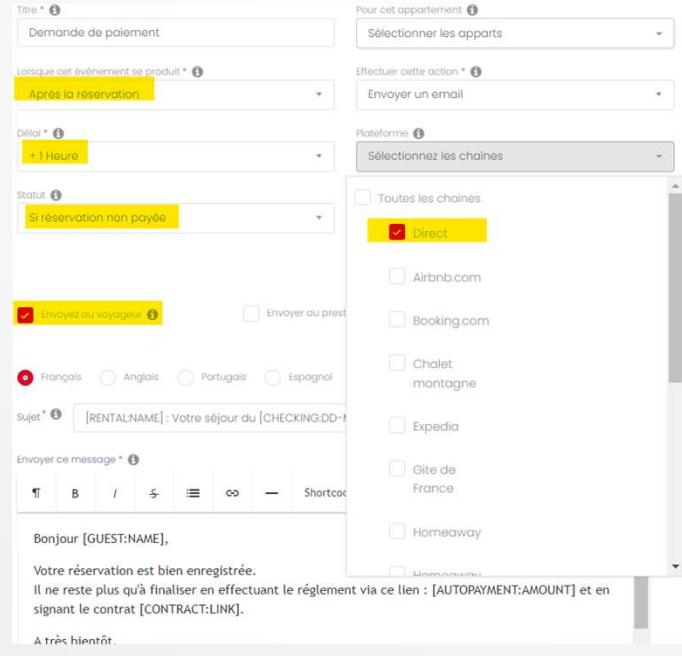

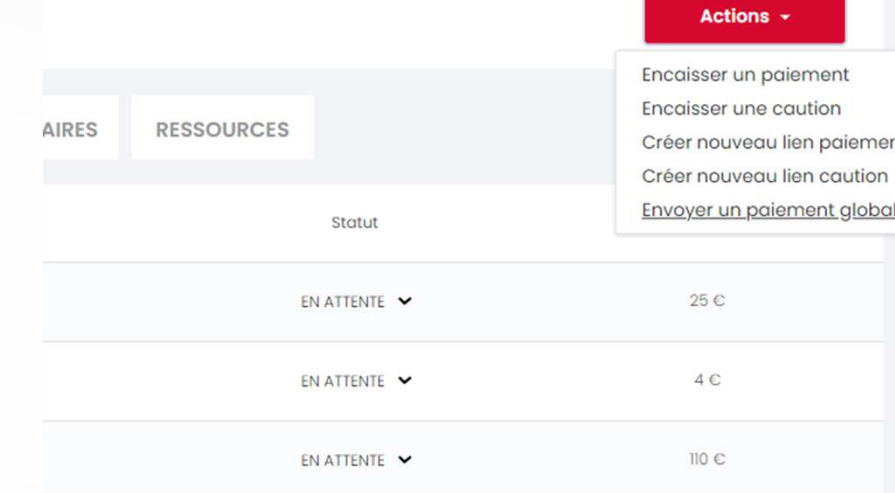

 Automatiquement via une notification programmée

=> Une fois payée via le lien, la réservation sera passée automatiquement à OK et confirmé

# AUTRE MODE DE PAIEMENT

- Version de l'annue de la client préfère payer par Virement / chèque
	- Valider le paiement manuellement dans SH une fois le virement/chèque reçu
- Applicable à la Caution

#### Appartement : HEBERGEMENT TEST

Date de réservation : Mer 28 Septembre . 2022 Checkin: Mer 28 Septembre . 2022

Direct ( $139C$ )

#### Notes: -

Commentaires : -

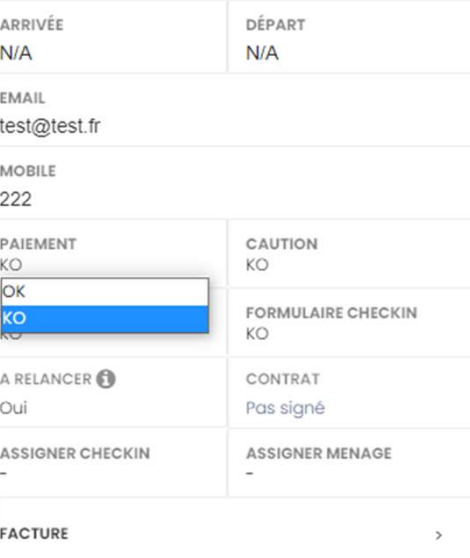

## DEMANDER LA CAUTION

 Manuellement via l'onglet paiement Action > Créer un nouveau lien de caution

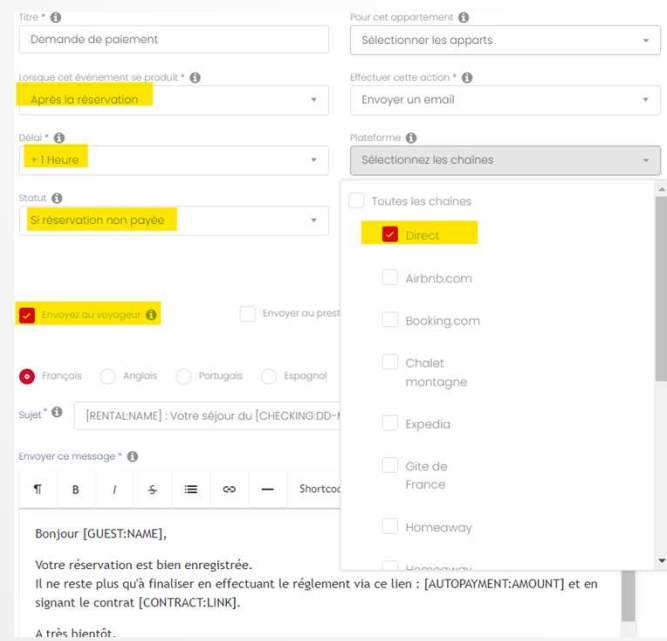

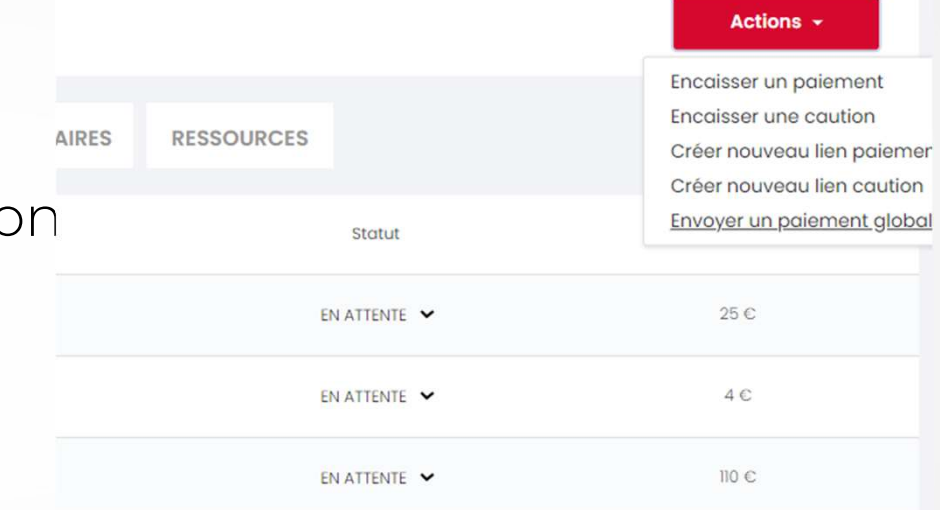

- Automatiquement via la notification programmée
- => Une fois payée via le lien, la caution sera passée automatiquement à OK

## REMARQUE CREATION RESA

JOHN DOE (1: 2 2 2 Personnes Me 28 Sep - Ve 30 Sep **INFORMATIONS MESSAGES PAIEMENTS** CONTRAT **FACTURE CHECKLISTS FORMULAIRES RESSOURCES** Détails Voyageur Détails Réservation Prénom<sup>\*</sup> Nom<sup>\*</sup> Appartement \* Statut<sup>\*</sup> Source Non Confirmé Direct **HEBERGEMENT TEST** John **Doe** Email \* Email alternatif Arrivée \* Heure d'arrivée test@test.fr 28 Mer Septembre 2022 Commentaires \* Téléphone \* Téléphone alternatif Départ\* Heure de départ 222 30 Ven Septembre 2022 Code postal Adresse Nombre d'adultes \* Nombre d'enfants \*  $\overline{2}$  $\circ$ Ville Pays \* Payment Deposit Notes France KO KO Taxe de séjour Frais de ménage Prix nuitées \* A relancer 25  $\overline{4}$  $110$ Oui Personnaliser les couleurs des réservations

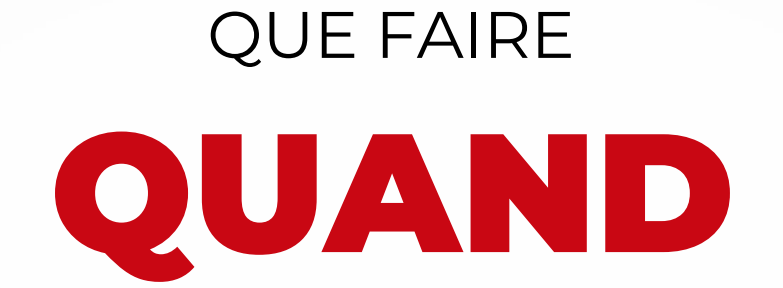

## **PAIEMENT RESTE KO**

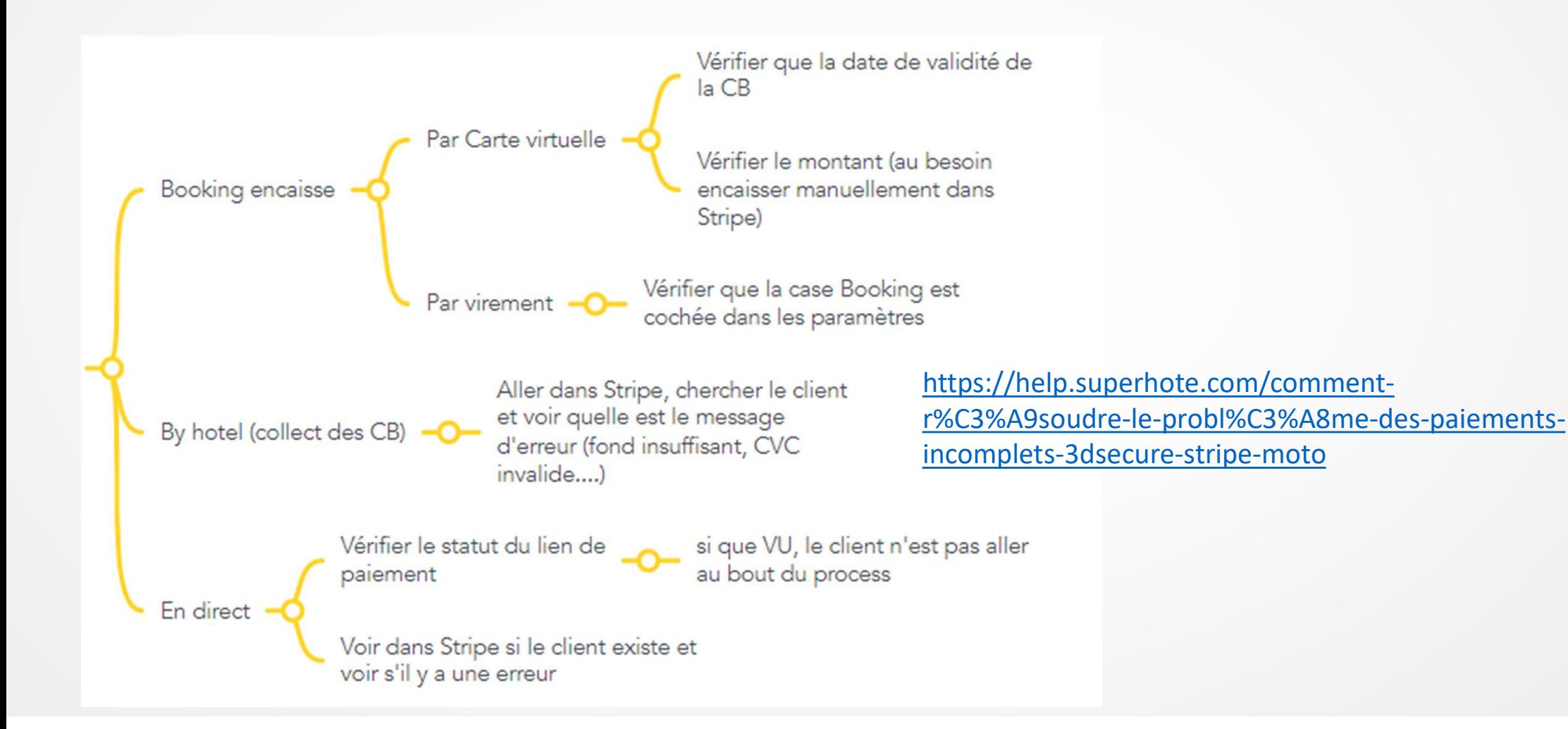

# **CLIENTS NE PAIENT PAS LA** CAUTION

Vérifier qu'ils reçoivent bien les demandes

Attention à la configuration de la notification et au statut de caution dans la réservation

Veiller à avoir configuré / défini les cautions sur les plateformes (Booking, Airbnb...) et dans Superhote

Veiller à l'explication de la caution au client (un message clair facilite)

# MONTANTS NON PRIS EN COMPTE DANS ANALYTICS

Vérifier que les lignes de paiments (nuits, ménage, taxe) apparaissent bien dans l'onglet PAIEMENTS des réservations

Vérifier que les paiements sont bien notés comme payés

#### FACTURE VIDE

Vérifier qu'il y a bien les lignes nécessaires dans paiements

# ANNULATION / FAIRE UN REMBOURSEMENT

Aller dans Stripe pour faire le remboursement

**MERCI À TOUS!** 

# QUESTIONS / RÉPONSES